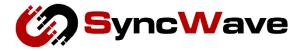

# SurfGate User Manual (NTD83X/Gateway)

NTD83X-UserQ

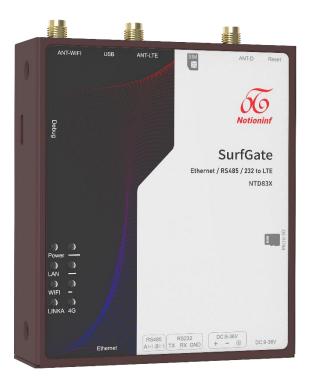

SyncWave Inc.

# Table of Contents

| Table of Contents    2                                   |
|----------------------------------------------------------|
| 1. Safety Instructions                                   |
| 2. Device Introductions                                  |
| 3. Device Specifications                                 |
| 4. Pre-Boot Preparation                                  |
| 5. Initial Setup (WebUI Login)                           |
| 6. LTE (Cellular Network)                                |
| 7. Ethernet Management                                   |
| 1. When using Ethernet as LAN                            |
| 2. When using Ethernet as WAN                            |
| 8. Wireless LAN                                          |
| 1. Wifi STA (Wireless Client Mode)                       |
| 2. WLAN Basic Settings (Access Point Mode)               |
| 3. Wireless MAC Filter                                   |
| <b>9.</b> VPN                                            |
| 1. SSTP                                                  |
| <b>2. IPSec</b>                                          |
| 10. RS485/232                                            |
| 1. Modbus RTU connection                                 |
| 2. Connectivity Device Settings (Pre-installed Devices)  |
| 2-1. Pre-installed devices setting27                     |
| 2-2. List of pre-installed devices                       |
| 2-3. Checking data of pre-installed devices              |
| 2-4. CSV output of pre-installed devices27               |
| 3. Connected device settings (Non Pre-installed Devices) |
| 11. EnOcean                                              |
| 1. EnOcean Device Manager screen description             |

| 2. Register from the Regsterd Device List | 31 |
|-------------------------------------------|----|
| 3. Register from Manually Register Device |    |
| 4. Register through Teach-in              | 33 |
| 5. EnOcean Equipment Screen Description   | 34 |
| 6. Register the sensor                    | 34 |
| 7. Removing the sensor                    | 35 |
| 8. List of supported EEPs                 | 36 |
| 9. List of Supported GPs                  | 38 |
| 12. Modbus TCP                            |    |
| 1. Modbus TCP Connection                  |    |
| 2. Modus Address Map (EnOcean)            |    |
| 3. Modus Address Map (Modbus RTU)         |    |
| 13. FTP/SFTP                              |    |
| 1. FTP Upload                             |    |
| 2. FTP Gather                             | 43 |
| 3. Un_upload List                         |    |
| 14. MQTT                                  | 45 |
| 15. Cloud Service                         |    |
| 1. Connect to AWS                         |    |
| 2. Connect to Azure                       |    |
| 16. Software Updates                      | 51 |
| 17. Network Interface                     | 52 |
| 18. Revision History                      | 53 |
| 19. Information                           | 55 |

# 1. Safety Instructions

This chapter describes safety precautions.

To use this product safely, please follow instructions below:

- Please adhere to the guidelines provided in this user manual when using the product.
- Do not store, install, or use the product in the following environments:
  - > Areas highly affected by vibration and shock.
  - Unstable locations.
  - > Places exposed to outdoor elements such as direct sunlight, wind, rain, and water.
  - > Environments with temperatures and humidity levels outside the specified range.
  - Locations where humidity fluctuates drastically, leading to condensation or freezing risks.
  - > Areas influenced by electric and magnetic fields.
  - Sites prone to strong high-frequency noise, surges, corrosive gases, and dissolved liquids.
- Ensure that the area around the product is not blocked to allow for proper heat dissipation.
- Avoid installing the product near heat-generating equipment.
- Never throw the product into a fire or expose it to excessive heat.
- Do not attempt to disassemble, modify, or repair the product.
- When mounting the product on a DIN rail, ensure that all screws are securely tightened.
- Cease using the product immediately if you notice any abnormal noise, odor, smoke, or excessive heat generation.
- Use caution when installing or removing SIM cards or SD cards; apply only the necessary force.
- Dispose of the device appropriately following local government regulations.

# 2. Device Introductions

This chapter describes the names and roles of each part.

### < Right side / Front >

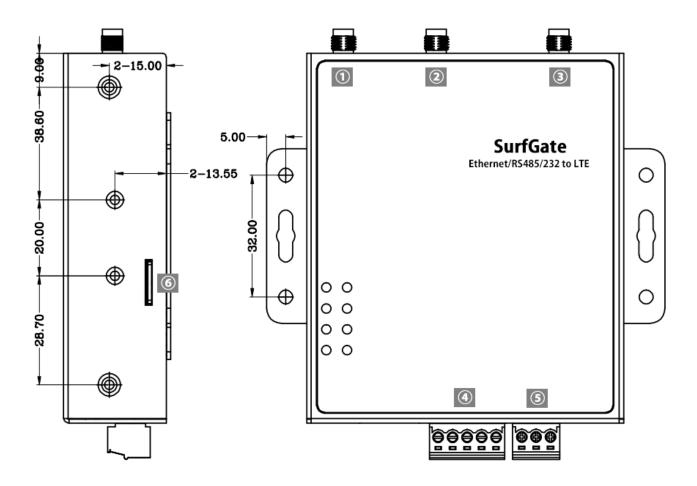

| ① LTE antenna port     | Connection terminal for LTE antennas                         |
|------------------------|--------------------------------------------------------------|
| ② WIFI Antenna Port    | Connection terminal for wireless LAN antennas                |
| ③ Shared Antenna Ports | Connection terminal for LTE (sub) and EnOcean antennas, etc. |
| ④ RS232/RS485 port     | Connection terminal for RS232 and RS485                      |
| 5 DC power port        | Connection terminal for DC power cables                      |
| 6 SD Card slot         | Slot to insert Micro SD Card                                 |

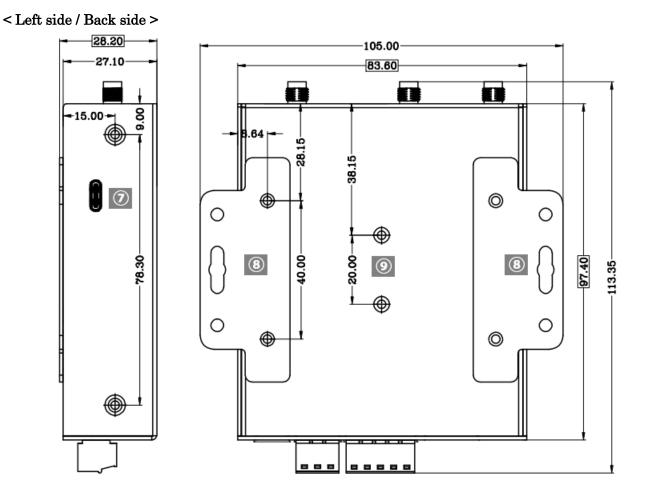

| ⑦ USB-C Port       | Terminal for connecting USB-Type-C (for configuration)   |
|--------------------|----------------------------------------------------------|
| ⑧ Mounting bracket | Metal fittings for attaching to a wall, etc. (removable) |
| ③ DIN rail bracket | Metal fittings for mounting on the DIN rail (removable)  |

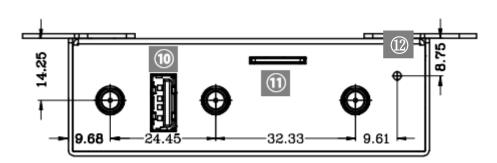

| 10 USB-A port   | Terminal for connecting a USB device            |
|-----------------|-------------------------------------------------|
| 1 SIM Slot      | Slot to insert Micro SIM (3FF)                  |
| 12 Reset button | Reset factory default button (press 10 seconds) |

< Bottom >

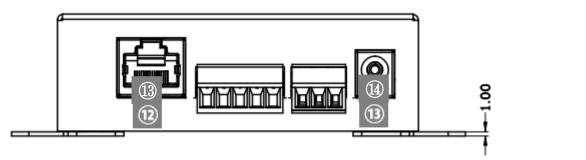

| 13 Ethernet Port   | 100BASE-TX                                        |
|--------------------|---------------------------------------------------|
| (14) DC power port | Terminal for connecting AC adapter (12V standard) |

#### < Attached Antenna >

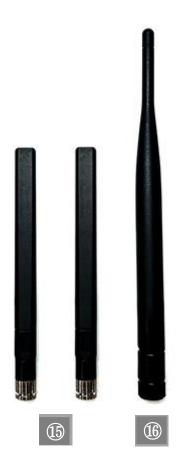

| 15 General-purpose antenna | Antennas for LTE, WIFI                     |
|----------------------------|--------------------------------------------|
| 🚯 Sub-GHz Antenna          | Sub-GHz band (920 MHz) antenna for EnOcean |

# 3. Device Specifications

This chapter describes the product specifications.

| Basic Hardware     |                                                                 |
|--------------------|-----------------------------------------------------------------|
| item               | criterion                                                       |
| CPU                | Dual Core; ARM Cortex-A7 up to 1.2GHz; ARM Cortex-R5            |
| RAM                | 128MB DDR2                                                      |
| Flash              | 256MB Nandflash                                                 |
| Cellular Interface |                                                                 |
| item               | criterion                                                       |
| 4G                 | LTE Category 4                                                  |
| Number of antennas | 2                                                               |
| Connector          | SMA                                                             |
| SIM                | Micro SIM ×1                                                    |
| LTE Frequencies    | 1,3,8,18,19,41                                                  |
| Serial Interface   |                                                                 |
| item               | criterion                                                       |
| Туре               | RS485×1 or RS232 ×1                                             |
| Connector          | 5-pin Data+ (A), Data- (B), TXD, RXD, GND; 3.5mm terminal block |
|                    | 3-pin VCC GND PE                                                |
| ESD protection     | Class 4                                                         |
| Baud rate          | 2400 bps to 115200 bps                                          |
| Ethernet Interface |                                                                 |
| item               | criterion                                                       |
| Number of ports    | 10/100/the 1000 Mbps ×1, LAN or WAN                             |
| Magnet isolation   | 1.5KV                                                           |
| protection         |                                                                 |
| Wireless Interface |                                                                 |
| item               | criterion                                                       |
| Number of antennas | 1                                                               |
| Connector          | SMA                                                             |
| Standards          | 802.11 b/g/n, 1 x 1 MIMO, supports AP and Client modes          |
| Frequency bands    | $2.412 - 2.484 \; \mathrm{GHz}$                                 |

### EnOcean Interface (Optional)

| item                    | criterion                       |
|-------------------------|---------------------------------|
| Number of antennas      | 1                               |
| Standards               | 928MHz (Japan); 868Mhz (Europe) |
| Connector               | SMA                             |
| Sensitivity             | -95 dBm                         |
| Modulation              | FSK                             |
| Data rate               | 125Kbps                         |
| MAX Registrable Sensors | 100                             |
| MAX Monitorable Sensors | 24                              |

#### Others

| item           | criterion                                              |
|----------------|--------------------------------------------------------|
| SD             | Micro SD (Max 128GB)                                   |
| Reset button   | 1                                                      |
| USB            | USB 2.0 (host) × 1, Type A, 5V 500mA                   |
| LED indicators | left: power, Ethernet, WIFI, Link-K (socket connected) |
|                | right: signal strength                                 |
| Watchdog       | built-in hardware watchdog                             |

### Software

| item                 | criterion                                                     |
|----------------------|---------------------------------------------------------------|
| OS                   | Linux OpenWRT                                                 |
| Network Protocols    | PPP, PPPoE, TCP, UDP, MQTT(s), DHCP, ICMP, NAT, HTTP(s), DNS, |
|                      | NTP, SMTP, ARP, NTP, SMTP, Telnet, DDNS, etc.                 |
| Industrial Protocols | Modbus RTU, Modbus TCP, BACnet IP%                            |
| VPN                  | OpenVPN, SSTP, IPsec                                          |
| Firewall             | DMZ, anti-DoS, Filtering (IP/Domain name/MAC address), Port   |
|                      | Mapping, Access Control                                       |
| Remote management    | SurfView remote management system, WebUI, SSH                 |

### **Cloud Connection**

| item  | criterion              |
|-------|------------------------|
| Cloud | AWS; Azure; Cumulocity |

## Power Supply and Consumption

| item                | criterion                       |
|---------------------|---------------------------------|
| 12V Adaptor Supply  | DC-Jack; 3-pin terminator       |
| Wired Power Supply  | 3-pin terminator (+, $-$ , GND) |
| Input Voltage Range | 9 ~ 36V DC                      |

| Power consumption | Idle: 1W             |  |  |  |
|-------------------|----------------------|--|--|--|
|                   | Data link: 5W (peak) |  |  |  |

### Physical Characteristics

| item                  | criterion                                         |
|-----------------------|---------------------------------------------------|
| Dimensions            | 97×83×27mm                                        |
| Weight                | 298g                                              |
| Housing               | Metal                                             |
| Installations         | Desktop, wall mounting and 35mm DIN rail mounting |
| Operating temperature | $-20 \sim +70 \ ^{\circ}\text{C}$                 |
| Storage temperature   | -20 ~ +80 °C                                      |

%under development

### Certification

| item        | criterion  |
|-------------|------------|
| Europe      | CE         |
| Japan       | Telec/Jate |
| Environment | RoHs       |

### Regulatory

| item      | criterion                      |
|-----------|--------------------------------|
| EMI       | EN55032 CE, Class B            |
| EMS       | IEC61000-4-2 ESD, Level 4      |
|           | IEC61000-4-4 EFT, Class B      |
|           | IEC61000-4-5 SURGE, Level 4    |
|           | IEC61000-4-6 CS, Class A       |
|           | IEC61000-4-11 DIP, Class C298g |
| Vibration | IEC60068-2-6                   |
| Shock     | IEC60068-2-27                  |

# 4. Pre-Boot Preparation

This chapter describes the preparations before startup.

• Install the Antenna

When using the wireless function, attach an antenna to each port corresponding to the intended function. Ensure that the antenna is firmly attached to prevent any rotation, as this can affect antenna sensitivity.

#### • Insert SIM card

Insert the SIM card following the orientation indicated on the product label. Pay close attention to the direction in which the SIM is inserted. Inserting it forcibly may result in difficulty removing it. Ensure the device is powered off before inserting the SIM; otherwise, it will not be recognized. If you do not intend to use the cellular network, there's no need to insert the SIM card. Insert the SIM card in the orientation indicated on the product label.

#### • Insert SD card

Insert the SD card following the orientation indicated on the product label. Take care to align the insertion direction properly. Forcing the SD card may make it difficult to remove. Ensure the device is powered off before inserting the SD card to prevent recognition issues. If you do not plan to use an SD card, there's no need to insert it.

#### • Plug the AC adapter

Plug the included AC adapter to the power terminal of this product and plug it into an electrical outlet.

- When plugged into an outlet, the power is turned on automatically.
- Remember to unplug the adapter from the outlet when finished to turn off the power.
- Please note that as a countermeasure against power outages, the product may continue to run for a short while after the power is turned off.

# 5. Initial Setup (WebUI Login)

This chapter describes the procedure for logging in to the WebUI.

- 1. Insert SIM Card.
  - \* Pay attention to the direction when inserting the SIM card.
  - \* Ensure the power is off before inserting the SIM card, as it will not be recognized if inserted while the power is on.
  - \* If you do not intend to use the cellular network, there's no need to insert the SIM card.
- 2. Plug the AC adapter that came with this product into an electrical outlet.
- 3. Start your computer.
- 4. Connect the USB-C port of this product to the USB port of the computer with a USB cable.
- 5. Launch a web browser on your computer.
- Enter the following URL in the address bar. 192.168.1.1
- 7. When the login screen is displayed, enter the following login information.

| Sign In |         |         |         |
|---------|---------|---------|---------|
|         | Sign In | Sign In | Sign In |

#### >Username: admin

#### >Password: admin

\*It may take some time to display immediately after starting this product, so if you cannot connect, wait for a while and then connect again.

8. The login is completed and the dashboard is displayed.

# 6. LTE (Cellular Network)

This chapter describes the LTE connection procedure.

- 1. Select [Internet] from the main menu.
- 2. Select [APN Management] from the side menu.

|   | юТ                      | Dashboard         | Internet  | Wireless | System          |
|---|-------------------------|-------------------|-----------|----------|-----------------|
|   | Internet Connection     | APN Manager       | ment      |          |                 |
|   | APN Management          | APN Profiles List |           |          | New APN Profile |
| 1 | LTE WAN                 | APN Profile Na    |           | ІР Туре  | Operation       |
| Ì | Ethernet WAN            | default           | mmtcom.jp | IPV4     | Check           |
| l | Engineering Information | APN               | default   | ~        |                 |
|   | Manual Network          |                   |           |          | Save            |

3. Click [New APN Profile] to set the APN information of the inserted SIM.

| ALI | Settings                    |         | X |
|-----|-----------------------------|---------|---|
| AP  | N Profile Name              |         |   |
| AP  | 'N Name                     |         |   |
| Us  | er Name                     |         |   |
| Pa  | ssword                      |         |   |
| IP. | Туре                        | IPV4/V6 | ~ |
|     | thtype<br>thentication Type | PAP     | ~ |

- 4. Select [OK].
- 5. Select the APN Profile you created from the APN drop-down menu .

| Engineering Information |     |      |   |   |      |
|-------------------------|-----|------|---|---|------|
| Manual Network          | APN | test | ~ | Г | Save |
| PIN Management          |     |      |   |   | Jave |

6. Click [Save].

# 7. Ethernet Management

This chapter describes the Ethernet Management procedure.

### 1. When using Ethernet as LAN

- 1. Select [Internet] from the main menu.
- 2. Select [Ethernet Management] from the side menu.
- 3. Click [Edit] from the Ethernet Management.

| юТ                  | Dashboard     | Internet     |             | Wireless       | Wireless      |           |
|---------------------|---------------|--------------|-------------|----------------|---------------|-----------|
| Internet Connection | Ethernet Mana | agement      |             |                |               |           |
| APN Management      | Ethernet Port | LAN/WAN Mode | Ethernet Mo |                | Subnet Mask   | Operation |
| LTE WAN             | 1             | LAN          | DHCP_SERV   | ER 192.168.1.1 | 255.255.255.0 | Edit      |
| Ethernet Management |               |              |             |                |               |           |
| DHCP Settings       |               |              |             |                |               |           |

4. Enter the following from the Ethernet Management.

### Ethernet Management

| Ethernet Port | LAN/WAN Mode | Ethernet Mode              | IP Adress        | Subnet Mask   | Operation   |
|---------------|--------------|----------------------------|------------------|---------------|-------------|
| 1             | LAN          | DHCP_SERVER                | 192.168.1.1      | 255.255.255.0 | <u>Edit</u> |
| Ethernet Port |              | 1                          |                  |               |             |
| LAN/WAN Mod   | de           | ● LAN ○ WAN                | I                |               |             |
| Ethernet Mode | e            | DHCP_SERVER                | R 🔿 Static       |               |             |
|               |              | If needed, click <u>he</u> | e to configure [ | OHCP settings |             |
| Gateway IP    |              | 192.168.1.1                |                  |               |             |
| Subnet Mask   |              | 255.255.255.0              |                  |               |             |
|               |              |                            |                  |               | ок          |

-LAN/WAN Mode: In the case of LAN

-Ethernet Mode: DHCP\_SERVER

The connected device is automatically assigned an IP address by DHCP. -Gateway IP : DHCP Default Gateway in Setting IP (cannot be changed) -Subnet Mask: Subnet Mask of DHCP Setting (cannot be changed)

-Ethernet Mode: Static case

Any IP address and subnet mask can be assigned to the Ethernet port. It is not possible to assign the same settings as the segments assigned by DHCP Settings.

-LAN IP: Any IP address - Subnet Mask: Arbitrary Subnet Mask

5. Click the OK button.

\*For more information about interfaces, see chapter Network Interface.

### 2. When using Ethernet as WAN

- 1. Select [Internet] from the main menu.
- 2.Select [Ethernet Management] from the side menu.
- 3. Click [Edit] from the Ethernet Management.

| loT                 | D | ashboard      | Internet     |             | Wireless         |              | System      |
|---------------------|---|---------------|--------------|-------------|------------------|--------------|-------------|
| Internet Connection |   | Ethernet Mana | agement      |             |                  |              |             |
| APN Management      |   | Ethernet Port | LAN/WAN Mode | Ethernet Mo | de IP Adress S   | ubnet Mask   | Operation   |
|                     |   | 1             | LAN          | DHCP_SERV   | ER 192.168.1.1 2 | 55.255.255.0 | <u>Edit</u> |
| LTE WAN             |   |               |              |             |                  |              |             |
| Ethernet Management |   |               |              |             |                  |              |             |
| DHCP Settings       |   |               |              |             |                  |              |             |

4. Enter the following from the Ethernet Management.

| thernet Man   | agement      |               |             |               |             |
|---------------|--------------|---------------|-------------|---------------|-------------|
| Ethernet Port | LAN/WAN Mode | Ethernet Mode | IP Adress   | Subnet Mask   | Operation   |
| 1             | LAN          | DHCP_SERVER   | 192.168.1.1 | 255.255.255.0 | <u>Edit</u> |
| Ethernet Port |              | 1             |             |               |             |
| LAN/WAN Mod   | de           | ◯ LAN         |             |               |             |
| Ethernet Mode | e            | OHCP_CLIENT   | ⊖ Static    |               |             |
| IP Address    |              |               |             |               |             |
| Subnet Mask   |              |               |             |               |             |
|               |              |               |             |               | ОК          |

-LAN/WAN Mode: In the case of WAN

-Ethernet Mode : DHCP\_CLIENT

An IP address can be automatically assigned by DHCP from the opposing device. -IP Address: Auto-assigned/cannot be changed

-Subnet Mask: Auto-assigned/cannot be changed

-Ethernet Mode : Static

Assign an arbitrary IP address and Subnet Mask to the Ethernet port. -WAN IP: Any IP address -Subnet Mask: Any Subnet Mask -Gateway IP: Gateway IP address of the network to be connected -DNS1 (optional): Any DNS server address (primary) -DNS2 (optional): Any DNS server address (secondary)

5. Click the OK button.

\*For more information about interfaces, see chapter Network Interface.

# 8. Wireless LAN

This chapter describes the procedure for setting up a wireless LAN.

### 1. Wifi STA (Wireless Client Mode)

- 1. Log in to the WebUI and select [Wireless] from the main menu.
- 2. Select [Wifi STA] from the side menu.
- 3. Enter the following from the Wifi STA.

| loT                   | Dashboard                       | Internet     | Wireless | System |
|-----------------------|---------------------------------|--------------|----------|--------|
| Wifi STA              | Wifi STA<br>Wifi STA Status     | ⊖ Enabled    | Disabled |        |
| WLAN Basic Settings   |                                 |              | Disabled |        |
| WLAN Advanced Setting | SSID                            |              |          |        |
| Wireless MAC Filter   | Security Type<br>Wi-Fi Password | WPA2-PSK     | ~        |        |
|                       |                                 | □ Show Passv | vord     |        |
|                       |                                 |              |          | ОК     |

-Wifi STA Status: Enabled / Disabled

-SSID: SSID of the connection destination

- Security Type: Security Type of the connection destination - Wi-Fi Password: Wi-Fi Password of the connected Access Point

4. Select [OK].

### 2. WLAN Basic Settings (Access Point Mode)

- 1. Log in to the WebUI and select [Wireless] from the main menu.
- 2. Select WLAN Basic Settings from the side menu.
- 3. Enter the following from the WLAN Basic Settings.

| loT                   | Dashboard                   | Internet                                      | Wireless                                                                            | System                     |
|-----------------------|-----------------------------|-----------------------------------------------|-------------------------------------------------------------------------------------|----------------------------|
|                       | _                           |                                               |                                                                                     |                            |
| Wifi STA              | • If the security ty        | Settings<br>pe is set to WEP, wireless netwo  | ork adapters that only operate i                                                    | in 802.11n mode may not be |
| WLAN Basic Settings   |                             |                                               |                                                                                     |                            |
| WLAN Advanced Setting | WiFi Status<br>Working Band | <ul> <li>○ Enabled</li> <li>2.4GHz</li> </ul> | Disabled                                                                            |                            |
| Wireless MAC Filter   | SSID                        | DTU_MD83X_                                    | A42F                                                                                |                            |
|                       | Security Type               | WPA2-PSK                                      | ~                                                                                   |                            |
|                       | Wi-Fi Password              | ••••••                                        |                                                                                     |                            |
|                       | SSID Broadcast              | Note: If the SSI                              | vord<br>Disabled<br>D broadcast is turned off, the c<br>connect to the WLAN. For mo |                            |
|                       | AP Isolate Switch           | Disabled                                      | ~                                                                                   |                            |
|                       |                             |                                               |                                                                                     | OK Cancel                  |

-Wi-Fi Status: Enabled / Disabled

-SSID: Any Name

-Security Type: Any Security Type

-Wi-Fi Password: Any Wi-Fi

Password-SSID Broadcast: Enabled (If you want to publish the SSID) / Disabled (if you do not want to expose the SSID)

- AP Isolate Switch: Disabled (do not block communication between wireless clients) / Enabled (block communication between wireless clients)

4. Select [OK].

### 3. Wireless MAC Filter

- 1. Log in to the WebUI and select [Wireless] from the main menu.
- 2. Select [Wireless MAC Filter] from the side menu.
- 3. Select the following mode from MAC Filtering Mode, and then select [Save].

-Disable: To disable

-Allow: Specify the MAC address of the device to be allowed

- -Deny: Specify the MAC address of the device that is not allowed
- 4. Select the [Add] button.
- 5. On the Add MAC Filter Address screen, enter the MAC address of the device and select [Save].

| Add MAG | C Filter | Addro | ess |   |    | х   |
|---------|----------|-------|-----|---|----|-----|
| •       | •        |       | •   | • |    |     |
|         |          |       |     |   | Sa | ive |

# 9. VPN

This chapter describes the procedure for setting up a VPN.

### 1. SSTP

- 1. Log in to the WebUI and select [System] from the main menu.
- 2. Select SSTP from the Protocol pull-down menu.

| юТ               | Dashboard    | Internet | Wireless | System |
|------------------|--------------|----------|----------|--------|
| _                | VDN          |          |          |        |
| Firmware Upgrade | VPN Protocol | NONE     | ~        |        |
| System Settings  |              |          |          | Save   |
| VPN              |              |          |          |        |

- 3. Select SSTP from the Protocol pull-down menu.
- 4. Set the following:

| юТ               | Dashboard      | Internet            | Wireless | System |
|------------------|----------------|---------------------|----------|--------|
|                  | _              |                     |          |        |
| Firmware Upgrade | VPN            |                     |          |        |
| System Settings  | Protocol       | SSTP                | ~        |        |
| Cystem Cettings  | VPN Connection | Status Disconnected |          |        |
| VPN              | Server         |                     |          |        |
| IPSec Tunnel     | Root Cert      |                     | Load     |        |
| OpenVPN          | Туре           | Password            | $\sim$   |        |
| Advance Settings | PAP/CHAP Usern | ame                 |          |        |
| WAN Port PIN     | PAP/CHAP Passw | vord                |          |        |
|                  |                |                     |          | Save   |

-Server: VPN server address to connect to

-Root Cert: Set the certificate of the VPN you want to connect to, and press [Load]. -Type:

- Password: Password method
- Certificates(TLS): Certificate method
- -Enter the PAP/CHAP Username: (password method) username

-Enter the PAP/CHAP Password: (password method) password

- -User certificate :(certificate method) Set the certificate and press [Load].
- -User private key: (Certificate method) Select Private Key and press [Load].
- 5. Click the [Save] button.
- 6. When the VPN Connection Status becomes Connected, the connection is complete.
- 7. Select [Dashboard] from the menu of WebUI.
- 8. The VPN information is displayed in the VPN section.

| юТ                                                                                                    | Dashboard                  | Internet                                                                                            | Home Network                         | Wireless                                                                                            | Router                     |
|----------------------------------------------------------------------------------------------------|----------------------------|----------------------------------------------------------------------------------------------------|--------------------------------------|----------------------------------------------------------------------------------------------------|----------------------------|
| Connection<br>1.38M<br>1.12M                                                                                   | ЛВ                         | Wi-Fi S<br>Network N                                                                                | Settings<br>ame (SSID)<br>4D83X_2c26 | Network<br>Signal Strength<br>USSD                                                                  | A Settings<br>-94 dBm<br>> |
| Protocol: SSTP<br>VPN Connection Status:<br>Server: 112.124.110.21<br>PAP/CHAP Username:<br>PAP/CHAP Password: | Connected<br>3:5555<br>111 | Status Information<br>IMEI<br>IP Address<br>WAN IP Address<br>MAC Address<br>IMSI<br>Connected Time |                                      | 3520990017614823<br>192.168.1.1<br>10.200.10.22<br>00:ad:b8:64:2c:26<br>311420000000022<br>00:47:43 | Detail Information         |

### 2. IPSec

- 1. Log in to the WebUI and select [System] from the main menu.
- 2. Select the IPSec Tunnel menu.
- 3. Set the following:

| loT              | Dashboard                        | Internet | Wireless       | System |
|------------------|----------------------------------|----------|----------------|--------|
|                  |                                  |          |                |        |
| Firmware Upgrade | IPSec Tunnel                     |          |                |        |
| Quatam Cattinga  | IPSec Switch                     |          |                |        |
| System Settings  | Enabled                          | ~        |                |        |
| VPN              | IPSec Connection<br>Disconnected | Status   |                |        |
| IPSec Tunnel     | IPSec Mode                       |          |                |        |
|                  | Tunnel                           |          |                | ~      |
| OpenVPN          | Remote Address                   |          | DPD Delay(sec) |        |
| Advance Settings | 0.0.0.0                          |          | 30             |        |
|                  | Key Exchange Mo                  | de       |                |        |
| WAN Port PING    | ikev2                            |          |                | ~      |
|                  | Local Subnets                    |          | Remote Subnets |        |
|                  | 0.0.0/0                          |          | 0.0.0/0        |        |
|                  | Phase #1                         |          | Phase #2       |        |
|                  | Lifetime                         |          | Lifetime       |        |
|                  | 3600                             |          | 3600           |        |
|                  | IKE Encryption                   |          | ESP Encryption |        |
|                  | aes128                           | ~        | aes128         | ~      |
|                  | IKE Hash                         |          | ESP Hash       |        |
|                  | sha1                             | ~        | sha1           | ~      |
|                  | DH Group                         |          | PFS Group      |        |
|                  | modp1024                         | ~        | none           | ~      |
|                  | Authentication Me                | thod     |                |        |
|                  | psk                              |          |                | ~      |
|                  | Pre-Shared Key                   |          |                |        |
|                  | ····                             |          |                |        |
|                  | Show Password                    |          |                |        |

-IPSec Switch: Enabled/Disabled VPN server address

-IPSec Connection Status - Displays the status of the connection with the IPSec server

-IPSec Mode: Select from Tunnel/Transport

-Remote Address: Enter the address of the IPSec server.

-DPD Delay (sec): DPD (Dead Peer Detection), IPsec tunnel communication interruption in

real time

Set the time period to be detected (same effect as Heartbeat)

Save

-Key Exchange Mode: Select from ikev1 / ikev2

-Local Subnets: Enter the addresses of local subnets protected by IPsec

-Remote Subnets: Enter the addresses of remote subnets protected by IPsec

Phase #1 (Security Association Phase1)

-Lifetime: Enter the survivable time of Phase 1

- IKE Encryption: Select encryption algorithm from aes128 / aes192 / aes256 / 3des

- IKE Hash: Select authentication algorithm from sha1 / sha256 / sha384 / sha512 / md5

-DH Group: Select DH Group.

Phase #2 (Security Association Phase2)

-Lifetime: Enter the survivable time of Phase 2

- ESP Encryption: Select encryption algorithm from aes128 / aes192 / aes256 / 3des

- ESP Hash: Select authentication algorithm from sha1 / sha256 / sha384 / sha512 / md5
- -PFS Group: Select PFS Group.

-Authentication Method: Authentication method, fixed by psk (Pre-shared Key) -Enter the Pre-Shared Key: psk password

4. Click the [Save] button.

5. When the IPSec Connection Status becomes Connected, the connection is complete.

# 10. RS485/232

This chapter describes the procedures related to RS485/232.

### 1. Modbus RTU connection

1.Connect the target device to this product via RS485 and RS232.

2. Log in to the WebUI and select [IoT] from the main menu.

3. Select [RS485/232] from the menu. 4. Use Modbus Setting to set the communication according to the target device.

| IoT > RS485/232            |              |          |
|----------------------------|--------------|----------|
| Modbus Setting Modbus List | Profile List |          |
| CSV Convert:               | Start Stop   |          |
| Modbus Setting             |              |          |
| * Switch:                  | Enabled      | ~        |
| * CRC:                     | Enabled      | ~        |
| * Mode:                    | Master       | ~        |
| * Parity:                  | NONE         | ~        |
| * Serial type:             | RS485        | ~        |
| * Baud rate:               | 9600         | ~        |
| * Data Bits:               | 8            | ~        |
| * Stop Bits:               | 1            | <b>~</b> |
| * Acquisition Cycle:       | 1min         | <b>~</b> |
| * Timeout                  | 50           | ms       |

-CSV Convert Select: Stop/Start (leave it as Stop in the procedure)

-Switch: Enabled/Select Disabled (Select Enabled when using RTU)

-CRC: Enabled/Select Disabled (If you want to use CRC, select Enabled.)

-Mode: Master fixed (cannot be changed / Slave will be supported in the future)

-Parity: Select according to the settings of the target device

-Serial Type: RS485/Select RS232

-Baud rate: Select according to the settings of the target device

Save

-Stop Bits: Select according to the settings of the target device

- -Acquisition Cycle: Select the data acquisition interval
- -Timeout: maximum acquisition time
- 5. Press the [Seve] button.

### 2. Connectivity Device Settings (Pre-installed Devices)

- 2-1. Pre-installed device settings
- 1.Select [Modbus List] from the menu.
- 2. Click [Add].
- 3. Register the target device.

| loT > | RS485/232 |             |           |           |       |        |               |               |            |       |          |           |
|-------|-----------|-------------|-----------|-----------|-------|--------|---------------|---------------|------------|-------|----------|-----------|
| Mod   |           | Modbus List | Profile L | ist       |       |        |               |               |            |       |          |           |
| List  | of Slaves | ;           |           |           | List  | of Var | iable         |               |            |       |          |           |
|       |           |             |           | Add       | Slave | ld: 1  |               |               |            |       |          | Add       |
| No.   | Name      | Slave Id    | Profile   | Operation | No.   | Name   | Start Address | Register/Bits | Read/Write | Value | Response | Operation |
| 1     | N1        | 1           | KM-N1-FLK | Edit Del  |       |        |               |               |            |       |          |           |

-Name: Enter the name

-Salve Id: Enter the slave ID of the target device.

-Profile: Specify the profile of the target device (Default if there is none)

4.[ Click OK.

#### 2-2. List of Pre-installed Devices

By selecting a pre-installed device, you do not need to set up details.

| brand | name               | Model No.       |
|-------|--------------------|-----------------|
| OMRON | Power Usage Logger | Model KM-N1-FLK |

#### 2-3. Check data of pre-installed devices

For pre-installed devices, you can check the values on the WebUI.

- 1. Select [Profile List] from the menu.
- 2. Select the target device from Select Profile.
- 3. It is possible to check the acquired data.

#### 2-4.CSV output for pre-installed devices

For pre-installed devices, CSV output of acquired data is possible.

- 1. After the settings of the pre-installed device are completed
- 2. Select [Modbus Setting] from the menu.
- 3. Select Start from CSV Convert
- 4. Click [OK].
- 5. CSV output is completed.

| IoT > RS485/232            |              |     |
|----------------------------|--------------|-----|
| Modbus Setting Modbus List | Profile List |     |
| CSV Convert:               | Start Stop   |     |
| Modbus Setting             |              |     |
| * Switch:                  | Enabled      | ]   |
| * CRC:                     | Enabled      | ]   |
| * Mode:                    | Master 🗸     | ]   |
| * Parity:                  | NONE         | ]   |
| * Serial type:             | RS485 ~      | ]   |
| * Baud rate:               | 9600 ~       | ]   |
| * Data Bits:               | 8 ~          | ]   |
| * Stop Bits:               | 1 ~          | ]   |
| * Acquisition Cycle:       | 1min 🗸       | ]   |
| * Timeout                  | 50           | ]ms |
|                            |              |     |

Save

### 3.Connectivity Device Settings (Non Pre-installed Devices)

For devices that not in pre-installed devices list, please do settings manually.

| 1. Clie | ck on the | Slave Id I  | link      |           |       |        |               |               |            |       |          |           |
|---------|-----------|-------------|-----------|-----------|-------|--------|---------------|---------------|------------|-------|----------|-----------|
| loT >   | RS485/232 |             |           |           |       |        |               |               |            |       |          |           |
| Modi    |           | Modbus List | Profile L | ist       |       |        |               |               |            |       |          |           |
| List o  | of Slaves |             |           |           | List  | of Var | iable         |               |            |       |          |           |
|         |           |             |           | Add       | Slave | ld: 1  |               |               |            |       | (        | Add       |
| No.     | Name      | Slave Id    | Profile   | Operation | No.   | Name   | Start Address | Register/Bits | Read/Write | Value | Response | Operation |
| 1       | N1        | 1           | KM-N1-FLK | Edit Del  |       |        |               |               |            |       |          |           |

2. Click the [Add] button from the List of Variable screen on the right.

3.Configure the settings from Add Variable window.

|          | Add Variable                                                                                                    |                                                                     | x | 1 |
|----------|----------------------------------------------------------------------------------------------------|---------------------------------------------------------------------|---|---|
| at<br>at | Add Variable<br>Name of Variable<br>Unit<br>Function Code<br>Start Address(Hexadecimal)<br>Number of Bits<br>Read/Write | Ox01(read) ✓     Ox01(read) ✓     Only read ○ Only write  OK Cancel | x | ď |
|          |                                                                                                    | OK Cancel                                                           |   |   |

- -Name of Variable: Enter the name
- -Unit: Enter the unit
- -Function Code: Select function code
- -Start Address (Hexadecimal): Enter the start address
- -Number of Bits: Number of bits
- -Read/Write: Select only Read or only Write

### 4.Click [OK].

| loT > | Modbus-RTU |             |         |           |       |             |               |               |            |       |          |           |
|-------|------------|-------------|---------|-----------|-------|-------------|---------------|---------------|------------|-------|----------|-----------|
| Мо    |            | Modbus List | Profile | List      |       |             |               |               |            |       |          |           |
| List  | of Slaves  | 5           |         |           | Lis   | t of Varia  | able          |               |            |       |          |           |
|       |            |             |         | Add       | Slave | ə ld: 1     |               |               |            |       |          | Add       |
| No.   | Name       | Slave Id    | Profile | Operation | No.   | Name        | Start Address | Register/Bits | Read/Write | Value | Response | Operation |
| 4     | test       | 1           | default | Edit Del  | 1     | <u>test</u> | 0001          | 1             | Only read  | 0.01  | -        | Edit Del  |
| 1     |            |             |         |           |       |             |               |               |            |       |          |           |

The acquired data is displayed in the Value field.

# 11. EnOcean

This chapter describes the procedures related to EnOcean.

#### 1. EnOcean Device Manager screen description

- 1. Log in to the WebUI and select [IoT] from the main menu.
- 2. Select [EnOcean] from the menu.

| I           | оТ             | Dasht         | oard         | Ir           | ternet           | Wirele           | ess     |             | System          |
|-------------|----------------|---------------|--------------|--------------|------------------|------------------|---------|-------------|-----------------|
| loT > EnOc  | ean            |               |              |              |                  |                  |         |             |                 |
| EnOcean     | Device Manager | EnOcean E     | iquipment    |              |                  |                  |         |             |                 |
| EnOceai     | n Device Ma    | anager        |              |              |                  |                  |         |             |                 |
| Source o    | f Data         | Intern        | al o Ext     | ternal       |                  |                  |         |             |                 |
| Registere   | d Devices      | List of reg   | gistered     | devices      |                  |                  |         | Manually F  | Register Device |
| Device Nan  | ne Device ID   | EEP           | EEP function | on           | ЕЕР Туре         | Di               | ata     | RSSI        | Operation       |
| <u>test</u> | 05005B76       | A5-02-30      | Temperatur   | re 10 Bit Te | mperature Sensor | Range 93 FA      | 55 0A   | -58         | UnRegister      |
|             |                |               | Sensors      | -            | 40°C to +62.3°C  |                  |         |             |                 |
| Unregiste   | ered Devices   | List of u     | nregiste     | red devic    | es receiving     | now Only Teach I | Packets | Clear Unreg | stered Devices  |
| Device ID   | Packet Type    | Telegram Type | EEP          | EEP function | EEP Type         | Data             | RSSI    | Teach Data  | Operation       |
| 0502DB21    | Packet Type 10 | 4BS           | Unknown      | Unknown      | Unknown          | 82 45 87 0E      | -60     | -           | Register        |
|             |                |               |              |              |                  |                  |         |             |                 |
| 04144135    | Packet Type 10 | VLD           | Unknown      | Unknown      | Unknown          | A8 22 C0 00 0    | -68     | -           | Register        |

- 3. Select Source of Data
  - -Internal: When receiving a sensor with EnOcean built-in this product (normal use)
  - -External: When using USB400J receiver
- 4. Check the screen display

Registered Devices: Registered sensors are displayed

Unregistered Device: Automatically searched sensors are displayed.

### 2. Register from the Unregistered Device list

\* Register sensors from the auto searched sensor list

1. Click [Register] for the sensor you want to register with this product from the Unregistered Devices list.

| Unregiste | ered Devices   | i             |         |              | 🗌 Sho    | w Only Teach Pa | ckets | Clear Unreg | istered Devic |
|-----------|----------------|---------------|---------|--------------|----------|-----------------|-------|-------------|---------------|
| Device ID | Packet Type    | Telegram Type | EEP     | EEP function | ЕЕР Туре | Data            | RSSI  | Teach Data  | Operation     |
| 0502DB21  | Packet Type 10 | 4BS           | Unknown | Unknown      | Unknown  | 7C 45 86 0E     | -52   | -           | Register      |
| 04144135  | Packet Type 10 | VLD           | Unknown | Unknown      | Unknown  | A7 21 80 00 03  | -68   | -           | Register      |
|           |                |               |         |              |          | DB 1A A6 E0     |       |             |               |

2. Enter the information into New EnOcean Devices window.

| lew EnOcean Devices |   |  |
|---------------------|---|--|
| EnOcean Device Name |   |  |
| EnOcean Device id   |   |  |
| 04144135            |   |  |
| EnOcean RORG        |   |  |
| USR DEFINE          | ~ |  |
| EnOcean Function    |   |  |
| USR DEFINE          | ~ |  |
| EnOcean Type        |   |  |
| USR DEFINE          | ~ |  |

- EnOcean Device Name: Enter a name of your choice (up to 16 characters, alphanumeric)
- EnOcean Device id: Corresponding sensor ID (no need to change)
- EnOcean RORG: Select EEP-RORG of the corresponding sensor
- EnOcean Function: Select the EEP-Function of the corresponding sensor
- , EnOcean Type: Select the EEP-Type of the corresponding sensor.
- 3. Click the [OK] button.
- 4. Sensor registered into Registered Devices list.

### 3. Register from Manually Register Device

- \* Register sensors those are not auto searched
- 1. Click the [Manually Register Device] button.

| EnOcean I   | Device Mar | nager |              |          |      |              |               |
|-------------|------------|-------|--------------|----------|------|--------------|---------------|
| Registered  | Devices    |       |              |          |      | Manually Rec | jister Device |
| Device Name | Device ID  | EEP   | EEP function | ЕЕР Туре | Data | RSSI         | Operation     |

2. Enter the information into New EnOcean Devices window.

| New EnOcean Devices     |   | x |
|-------------------------|---|---|
| EnOcean Device Name     |   |   |
| EnOcean Device id       |   |   |
| 04 <mark>1</mark> 44135 |   |   |
| EnOcean RORG            |   |   |
| USR DEFINE              | ~ |   |
| EnOcean Function        |   |   |
| USR DEFINE              | ~ |   |
| EnOcean Type            |   |   |
| USR DEFINE              | ~ |   |

-EnOcean Device Name: Enter a name of your choice (up to 16 characters, alphanumeric)

- -EnOcean Device id: Enter the corresponding sensor ID
- -EnOcean RORG: Select the EEP-RORG of the corresponding sensor
- -EnOcean Function: Select the EEP-Function of the corresponding sensor
- -EnOcean Type: Select the EEP-Type of the corresponding sensor
- 3. Click the [OK] button.
- 4. Sensor registered into Registered Devices list.

### 4. Register through Teach-in

\*Get your Teach-in information and register

- 1. Press the LEARN button of the corresponding sensor.
- 2. When you receive the Teach Data, click [Register].

|           |                |               |          |                        |                                                                               | Teach Packet                        |      | lear Unregistere           | u Devices |
|-----------|----------------|---------------|----------|------------------------|-------------------------------------------------------------------------------|-------------------------------------|------|----------------------------|-----------|
| Device ID | Packet Type    | Telegram Type | EEP      | EEP function           | ЕЕР Туре                                                                      | Data                                | RSSI | Teach Data                 | Operation |
| 04144135  | Packet Type 10 | VLD           | D2-14-41 | Multi Function Sensors | Indoor - Temperature,<br>Humidity XYZ<br>Acceleration, Illumination<br>Sensor | 9B D3 C0 00<br>2B EA FA D7<br>40 B0 | -61  | 40 FF 0B 00 41<br>14 D2 C4 | Register  |

3. Enter the information into New EnOcean Devices window.

| EnOcean Device Name         |     | T |  |  |
|-----------------------------|-----|---|--|--|
| EnOcean Device id           |     |   |  |  |
| 04144135                    |     |   |  |  |
| EnOcean RORG                |     |   |  |  |
| D2 - VLD Telegram           | ~   | ~ |  |  |
| EnOcean Function            |     |   |  |  |
| 14 - Multi Function Sensor  | s 🗸 | ~ |  |  |
| EnOcean Type                |     |   |  |  |
| 41 - Indoor -Temperature, I | Hu  | ~ |  |  |

-EnOcean Device Name: Enter a name of your choice (up to 16 characters, alphanumeric)

-EnOcean Device id: Corresponding sensor ID (no need to change)

-EnOcean RORG: EEP-RORG of the corresponding sensor (no change required)

-EnOcean Function: EEP-Function of the corresponding sensor (no change required)

-EnOcean Type: EEP-Type of the corresponding sensor (no change required)

4. Click the OK button.

5. Sensor registered into Registered Devices list.

### 5. EnOcean Equipment Screen Description

The sensor registered here will be the data sent to Cloud or Modbus TCP.

- 1. Log in to the WebUI and select [IoT] from the main menu.
- 2. Select [EnOcean] from the menu.
- 3. Click [EnOcean Equipment] from the menu.

| IoT > EnOce | ean                              |   |    |
|-------------|----------------------------------|---|----|
| EnOcean E   | Device Manager EnOcean Equipment |   |    |
| EnOcean     | n Equipment                      |   |    |
| 01 Name     | test                             | Ū | ۹_ |
|             | temperature: 24.0°C              |   |    |
|             | humidity: 33.0%                  |   |    |
|             | illumination: 15lx               |   |    |
|             | accelerationStatus: threshold1   |   |    |
|             | accelerationX: -0.005g           |   |    |
|             | accelerationY: 0.025g            |   |    |
|             | accelerationZ: 1.005g            |   |    |
|             | contact: open                    |   |    |
|             |                                  |   |    |
| 02 Name     |                                  | 0 | +  |
| 03 Name     |                                  | 0 | +  |
|             |                                  |   |    |
| 04 Name     |                                  | 0 | +  |

### 6. Add registered sensor into EnOcean Equipment List

- 1. Press the [gear icon] on the right side of the number 01.
- 2. Select the sensor you want to add into EnOcean Equipment List from registered sensors.

| Input Device test | ~ |
|-------------------|---|
| toot              |   |
|                   |   |

3. Click [OK].

4.01 If you press [+] on the right side, you can check the details of the value received from the sensor.

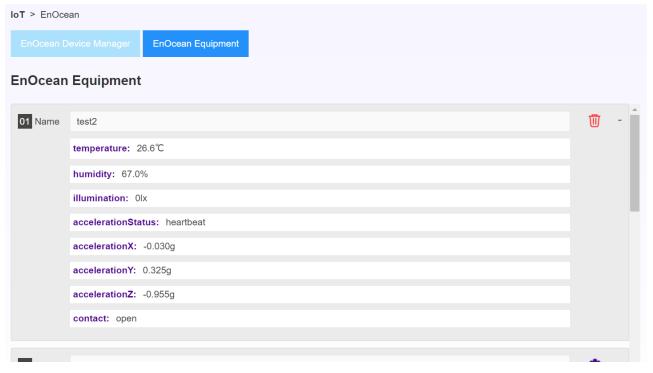

### 7. Delete registered sensor

1. Click the [Trash can icon] on the right side of EnOcean Equipment page.

| EnOcean Equipment |            |
|-------------------|------------|
| 01 Name test      | <b>U</b> + |
| 02 Name           | <b>O</b> + |
| 03 Name           | ά.         |

2. Click [UnRegister] on the right side of the EnOcean Device Manager page.

|             | vice Manager | EnOcean Ec | quipment     |          |      |             |               |
|-------------|--------------|------------|--------------|----------|------|-------------|---------------|
| nOcean I    | Device Ma    | nager      |              |          |      |             |               |
| egistered   | Devices      |            |              |          |      | lanually Re | gister Device |
|             |              |            |              |          |      |             |               |
| Device Name | Device ID    | EEP        | EEP function | ЕЕР Туре | Data | RSSI        | Operation     |

3. The registered sensor is deleted.

# 8. List of supported EEPs

\*List of EEPs that can be decoded

| ROR<br>G | ROR<br>G | FUN<br>C | FUNC NAME                                  | TYP<br>E | TYPE NAME                                                                 | EEP<br>Number |
|----------|----------|----------|--------------------------------------------|----------|---------------------------------------------------------------------------|---------------|
| F6       | RPS      | 02       | Rocker Switch, 2 Rocker                    | 04       | Light and blind control ERP2                                              | F60204        |
| D5       | 1BS      | 00       | Contacts and Switches                      | 01       | Single Input Contact                                                      | D50001        |
| A5       | 4BS      | 02       | Temperature Sensors                        | 05       | Temperature Sensor Range $0^\circ$ C to +40 $^\circ$ C                    | A50205        |
| A5       | 4BS      | 02       | Temperature Sensors                        | 14       | Temperature Sensor Range −20°C to +60°C                                   | A50214        |
| A5       | 4BS      | 02       | Temperature Sensors                        | 17       | Temperature Sensor Range +10 $^{\circ}$ C to +90 $^{\circ}$ C             | A50217        |
| A5       | 4BS      | 02       | Temperature Sensors                        | 30       | 10 Bit Temperature Sensor Range -40°C to<br>+62.3°C                       | A50230        |
| A5       | 4BS      | 04       | Temperature and Humidity<br>Sensor         | 01       | Range 0°C to +40°C and 0% to 100%                                         | A50401        |
| A5       | 4BS      | 04       | Temperature and Humidity<br>Sensor         | 02       | Range –20° C to +60° C and 0% to 100%                                     | A50402        |
| A5       | 4BS      | 04       | Temperature and Humidity<br>Sensor         | 03       | Range $-20^{\circ}$ C to $+60^{\circ}$ C 10bit-measurement and 0% to 100% | A50403        |
| A5       | 4BS      | 06       | Light Sensor                               | 01       | Range 300lx to 60.000lx                                                   | A50601        |
| A5       | 4BS      | 06       | Light Sensor                               | 02       | Range 0lx to 1.020lx                                                      | A50602        |
| A5       | 4BS      | 06       | Light Sensor                               | 03       | 10-bit measurement (1-Lux resolution) with range<br>Olx to 1000lx         | A50603        |
| A5       | 4BS      | 07       | Occupancy Sensor                           | 01       | Occupancy with Supply voltage monitor                                     | A50701        |
| A5       | 4BS      | 07       | Occupancy Sensor                           | 02       | Occupancy with Supply voltage monitor                                     | A50702        |
| A5       | 4BS      | 07       | Occupancy Sensor                           | 03       | Occupancy with Supply voltage monitor and 10-bit illumination measurement | A50703        |
| A5       | 4BS      | 08       | Light, Temperature and<br>Occupancy Sensor | 01       | Range Olx to 510lx, 0°C to +51°C and<br>Occupancy Button                  | A50801        |
| A5       | 4BS      | 08       | Light, Temperature and<br>Occupancy Sensor | 02       | Range 0lx to 1020lx, 0°C to +51°C and<br>Occupancy Button                 | A50802        |

| A5 | 4BS | 08 | Light, Temperature and<br>Occupancy Sensor | 03 | Range 0lx to 1530lx, $-30^{\circ}$ C to $+50^{\circ}$ C and Occupancy Button            | A50803 |
|----|-----|----|--------------------------------------------|----|-----------------------------------------------------------------------------------------|--------|
| A5 | 4BS | 09 | Gas Sensor                                 | 04 | CO2 Sensor                                                                              | A50904 |
| A5 | 4BS | 10 | Room Operating Panel                       | 01 | Temperature Sensor, Set Point, Fan Speed and<br>Occupancy Control                       | A51001 |
| A5 | 4BS | 10 | Room Operating Panel                       | 03 | Temperature Sensor, Set Point Control                                                   | A51003 |
| A5 | 4BS | 10 | Room Operating Panel                       | 04 | Temperature Sensor, Set Point and Fan Speed<br>Control                                  | A51004 |
| A5 | 4BS | 10 | Room Operating Panel                       | 05 | Temperature Sensor, Set Point and Occupancy<br>Control                                  | A51005 |
| A5 | 4BS | 10 | Room Operating Panel                       | 07 | Temperature Sensor, Fan Speed Control                                                   | A51007 |
| A5 | 4BS | 10 | Room Operating Panel                       | 08 | Temperature Sensor, Fan Speed and Occupancy<br>Control                                  | A51008 |
| A5 | 4BS | 10 | Room Operating Panel                       | 0C | Temperature Sensor and Occupancy Control                                                | A5100C |
| A5 | 4BS | 10 | Room Operating Panel                       | 10 | Temperature and Humidity Sensor, Set Point and<br>Occupancy Control                     | A51010 |
| A5 | 4BS | 10 | Room Operating Panel                       | 12 | Temperature and Humidity Sensor and Set Point                                           | A51012 |
| A5 | 4BS | 10 | Room Operating Panel                       | 13 | Temperature and Humidity Sensor, Occupancy<br>Control                                   | A51013 |
| A5 | 4BS | 10 | Room Operating Panel                       | 19 | Humidity, Temperature Set Point, Temperature<br>Sensor, Fan Speed and Occupancy Control | A51019 |
| A5 | 4BS | 14 | Multi-Func Sensor                          | 05 | Vibration/Tilt, Supply voltage monitor                                                  | A51405 |
| A5 | 4BS | 30 | Digital Input                              | 02 | Single Input Contact                                                                    | A53002 |
| A5 | 4BS | 30 | Digital Input                              | 05 | Single Input Contact, Retransmission, Battery<br>Monitor                                | A53005 |
| D2 | VLD | 14 | Multi Function Sensors                     | 40 | Indoor -Temperature, Humidity XYZ Acceleration,<br>Illumination Sensor                  | D21440 |
| D2 | VLD | 14 | Multi Function Sensors                     | 41 | Indoor -Temperature, Humidity XYZ Acceleration,<br>Illumination Sensor                  | D21441 |

### 9. List of Supported GPs

\*List of GPs that can be decoded

| Maker       | Sensor Type                                                | GP Number   |
|-------------|------------------------------------------------------------|-------------|
| Watty Inc.  | 2Wireless temperature sensor                               | НҮНQ        |
|             | 4 Wireless Temperature Sensors                             | HYHQ-FF     |
|             | Electronic Wet Bulb Black Bulb Temperature Wireless Sensor | WBGT_7500_E |
| DAISEN      |                                                            |             |
| ELECTRONICS | Temperature sensor                                         | HYHQ        |
| INDUSTRIAL  |                                                            |             |

### 12. Modbus TCP

This chapter describes the procedures related to Modbus TCP.

### 1. Modbus TCP connection

- 1. Log in to the WebUI and select [IoT] from the main menu.
- 2. Select [Modbus TCP] from the menu.

3. Enter the following from [Modbus TCP Setting].

| IoT > Modbus TCP   |                      |   |      |
|--------------------|----------------------|---|------|
| Modbus TCP Setting | Address Mapping List |   |      |
| Modbus TCP Sett    | ing                  |   |      |
| Data Source:       | EnOcean              | ~ |      |
|                    |                      |   | Save |
|                    |                      |   |      |
| Modbus TCP Switch: | Enabled              | ~ |      |
| Host Mode:         | LAN (Gateway)        | ~ |      |
| Host Address:      | 192.168.1.1          |   |      |
| * Port:            | 1502                 |   |      |
|                    |                      |   | Save |

-Data Source:

EnOcean / Modbus RTU

-Modbus TCP Switch: Enabled (to enable) / Disabled (to disable)

-Host Mode / Host Address

LAN(Gateway) / default gateway address

LAN(Static) / Ethernet static address

WAN(LTE) / cellular address

WAN (Wi-fi STA) / Wi-fi allocated address

WAN(DHCP/Static) / wired WAN address

-Port: 1502~1562

4. Select Save.

### 2. Modus Address Map (EnOcean)

\*When EnOcean is selected as data source

- 1. Log in to the WebUI and select [IoT] from the main menu.
- 2. Select [Modbus TCP] from the menu.
- 3.Select Address Mapping List.

| Data Source | Address     | Data        | Equipment No | Channel | R/W |
|-------------|-------------|-------------|--------------|---------|-----|
| EnOcean     | 30001~30959 | 32bit float | 1~24         | 1~20    | R   |

4. Check the address map on the WebUI and make a request to the address specified by this product from the Modbus tool or server

. Example) Humidity data can be obtained by requesting TCP Address 30003.

| IoT > Modbus TCP                   |                      |                  |                        |                 |  |  |
|------------------------------------|----------------------|------------------|------------------------|-----------------|--|--|
| Modbus TCP Setting                 | Address Mapping List |                  |                        |                 |  |  |
| Address Mapping List               |                      |                  |                        |                 |  |  |
| Toggle Sequence Nnumber: 1 : test2 |                      |                  |                        |                 |  |  |
|                                    |                      |                  |                        |                 |  |  |
| Channel                            | Тад                  | Address          | Data Type              | Data            |  |  |
| Channel<br>0                       | Tag<br>TMP10         | Address<br>30001 | Data Type<br>32b_float | Data<br>25.500  |  |  |
|                                    |                      |                  |                        |                 |  |  |
| 0                                  | TMP10                | 30001            | 32b_float              | 25.500          |  |  |
| 0                                  | TMP10                | 30001<br>30002   | 32b_float<br>NA        | 25.500<br>0.000 |  |  |

### 3. Modus Address Map (Modbus RTU)

\*If Modbus RTU is selected in the data source

- 1. Log in to the WebUI and select [IoT] from the main menu.
- 2. Select [Modbus TCP] from the menu.

3.Select Address Mapping List.

| Data Source | Address     | Data        | R/W |
|-------------|-------------|-------------|-----|
| Modbus RTU  | 30001~31000 | 16bit float | R   |

4.Click the [Add] button.

| Add Mapping         |             | x     |
|---------------------|-------------|-------|
| Modbus RTU Slave ID | 1 : N1      | ~     |
| Modbus TCP Address  | 30001~31000 |       |
| Modbus RTU Address  | 0200        | ~     |
| Data Type           | 16B_Float   | ~     |
|                     | Save Ca     | ancel |
|                     |             |       |
|                     |             |       |

\*Modbus RTU equipment must be set up in advance.

- 4. Select the following
  - -Modbus RTU Slave ID: Modbus RTU Select the device set in
  - -Modbus TCP Address: Modbus TCP Select from address 30001~31000
  - -Modbus RTU Address: Select the address map of the device connected to Modbus RTU.
  - -Data Type: Select the data type
- 5. Click the [Save] button.

6. Check the address map on the WebUI and make a request to the address specified by the product from the Modbus tool or server.

Example) If you request TCP Address30001, you can get RTU Address0200 data.

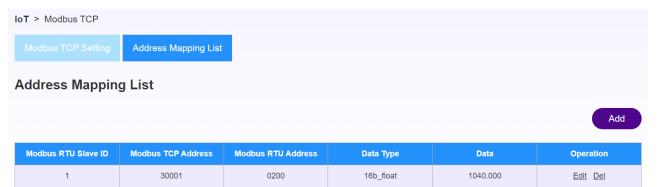

### 13. FTP/SFTP

This chapter describes FTP/SFTP-related procedures.

### 1. FTP Upload

- \* Upload CSV file converted from RS485/232.
- \* Compatible devices: OMRON's KM-N1-FLK
- 1. Log in to the WebUI and select [IoT] from the main menu.
- 2. Select [FTP/SFTP] from the menu.
- 3. Select [FTP Upload].
- 4. Configure the following settings.

| IOT > FTP/SFTP          |                |  |
|-------------------------|----------------|--|
| FTP Upload FTP Gather   | Un_upload List |  |
| FTP Upload              |                |  |
| Enable This Connection: |                |  |
| Туре:                   | FTP v          |  |
| * Server:               |                |  |
| * Port:                 | 21             |  |
| Mode:                   | PORT Mode 🗸    |  |
| * User Name             |                |  |
| * Password:             | Ø              |  |
| * Interval Time:        | S              |  |
| File Prefix:            |                |  |
|                         |                |  |

Enable This Connection: Check if you want to use it.

- -Type: Select FTP/SFTP
- -Server: Enter the IP address of the upload destination.
- -Port: Fixed value by selecting Type (no change required)
- -User Name: Enter the user name of the upload destination
- -Password: Enter the password of the upload destination
- -Interval Time: Set the upload interval

οк

-File Prefix: Name of the output folder (initial)

5. Click OK.

### 2. FTP Gather

\* Ability to retrieve files from subordinate devices.

\*Compatible devices: OMRON's KM-D1-ETN

- 1. Log in to the WebUI and select [IoT] from the main menu.
- 2. Select [FTP/SFTP] from the menu.
- 3. Select [FTP Gather].

4.Configure the following settings.

| IoT > FTP/SFTP        |                            |
|-----------------------|----------------------------|
| FTP Upload FTP Gather |                            |
| FTP Gather            |                            |
| Enable Gather Func:   |                            |
| Server:               | 192.168.1.222              |
| Port:                 | 21                         |
| User Name             | ftp                        |
| Password:             | •••                        |
| Dev-Type:             | KM-D1-ETN ~                |
| Method:               | Manual ~                   |
| Date-range:           | 2023-06-06 to 2023-06-07 💌 |
|                       | DownLoad OK                |

-Enable This Connection: Check if you want to use it.

- -Server: Enter the IP address of the subordinate, device.
- -Port: Specify the port
- -User Name: User name of the subordinate device

-Password: Password name of the subordinate device

- · Dev-Type: KM-D1-ETN (cannot be changed / other devices will be supported)
- Method: Manual/Auto
- -Data-range: Target period of the CSV you want to obtain
- 5. Click [Download]
- 6. CSV for the target period is saved in the product.

### 3. Un\_upload List

- \* Function to check the list of CSV files saved in this product.
- 1. Log in to the WebUI and select [IoT] from the main menu.
- 2. Select [FTP/SFTP] from the menu.
- 3. Select [Un\_upload List].

| IOT > FTP/SF   | TP               |                |
|----------------|------------------|----------------|
| FTP Upload     | FTP Gather       | Un_upload List |
| N1 Un_up       | load List        |                |
|                |                  |                |
| 20240124       |                  |                |
|                |                  |                |
| 4. Select a f  | older for th     | e date.        |
| IOT > FTP/SFTF | 0                |                |
| FTP Upload     | FTP Gather       | Un_upload List |
| N1 Un_uplo     | ad List          |                |
|                |                  |                |
| 🦘 Back / 20240 |                  |                |
| 6144_2024_0    | 01_24_14_11_00.c | SV             |
| 6144_2024_0    | 01_24_14_12_00.c | SV             |
| 6144_2024_0    | 01_24_14_16_00.c | CSV            |
| 6144_2024_0    | 01_24_14_17_00.c | SV             |

- \* CSV files are saved by creating folders for each date.
- \* Files that have been successfully uploaded will be deleted.
- $\ast$  CSV files are stored for up to 7 days and deleted in folders at 23:59 on the 7th day.

# 14. MQTT

This chapter describes the procedures related to MQTT.

- 1. Log in to the WebUI and select [IoT] from the main menu.
- 2. Select [MQTT] from the menu.

| юТ         |          | Dashboard | Inte      | rnet | Wireless |                   | System     |
|------------|----------|-----------|-----------|------|----------|-------------------|------------|
| IoT > MQTT |          |           |           |      |          |                   |            |
| MQTT List  |          |           |           |      |          |                   |            |
| Index      | Enable   | Name      | Client id | Host | Port     | Connection status | Start/Stop |
| 1          | Disabled | -         | -         | -    | -        | -                 | -          |
| 2          | Disabled | -         | -         | -    | -        | -                 | -          |
| 3          | Disabled | -         | -         | -    | -        | -                 | -          |
| 4          | Disabled | -         | -         | -    | -        | -                 | -          |

- 3. Select any number in the index.
  - $*4~\mathrm{MQTTs}$  can be used at the same time
- 4. Select any number in the index.

### **MQTT** List

| Index          | Enable   | Name     | Client id | Host | Port | Connection status | Start/Stop |
|----------------|----------|----------|-----------|------|------|-------------------|------------|
| 1              | Disabled | -        | -         | -    | -    | -                 | -          |
| 2              | Disabled | -        | -         | -    | -    | -                 | -          |
| <u>3</u>       | Disabled | -        | -         | -    | -    | -                 | -          |
| <u>4</u>       | Disabled | -        | -         | -    | -    | -                 | -          |
| General Settin | gs       |          |           |      |      |                   |            |
| Index          |          | 1        | ~         |      |      |                   |            |
| Enable         |          | Disabled | ~         |      |      |                   |            |

Save

- -Enabled: Enabled (if enabled)/Disable (If you want to disable it)
- 5. Click the [OK] button.
- 6. Enter the following:

| General Settings |                   |
|------------------|-------------------|
| Index            | 1 ~               |
| Enable           | Enabled           |
| * Name           | zf1               |
| * Client id      | 1                 |
| * Host           | broker.hivemq.com |
| * Port           | 8883              |
| User name        |                   |
| Password         | \$                |
|                  |                   |

-Name: Arbitrary name

-Client id: Any ID

-Host: Destination host address

-Port: PORT number (MQTT:1883/MQTTS:8883)

7. If you are using MQTTS, set TLS to Enabled and select a certificate.

| TLS          | Enabled          | ~   |                     |
|--------------|------------------|-----|---------------------|
| * CA File:   | ssl_cafile.pem   | Loa | Upload successful   |
| Cert File:   | ssl_certfile.pem | Loa | d Upload successful |
| Key File:    | ssl_keyfile.pem  | Loa | Upload successful   |
| * Timeout    | 10               | s   |                     |
| * Keep alive | 60               | S   |                     |
| Version      | V5.0             | ~   |                     |
| LWT Topic    |                  |     |                     |
| LWT Qos      | 1                | ~   |                     |
| LWT Retain   | Disabled         | ~   |                     |
| LWT Payload  |                  |     |                     |
|              |                  | 1   |                     |
|              |                  |     | Save                |

8. Click the [Save] button.

9. Verified that the Connection status is "Connected".

| IoT > MQTT | ΙοΤ | > | MQTT |
|------------|-----|---|------|
|------------|-----|---|------|

#### **MQTT** List

| Index    | Enable   | Name | Client id | Host           | Port | Connection status | Start/Stop |
|----------|----------|------|-----------|----------------|------|-------------------|------------|
| 1        | Enabled  | test | test      | 54.165.198.210 | 1883 | Connected         | Stop       |
| 2        | Disabled | -    | -         | -              | -    | -                 | -          |
| <u>3</u> | Disabled | -    | -         | -              | -    | -                 | -          |
| <u>4</u> | Disabled | -    | -         | -              | -    | -                 | -          |

#### 10. Configure the data source and publishing.

| Data Collection: | Enabled ~                                  |
|------------------|--------------------------------------------|
| Pub Data:        | ⊖ Data Payload      ⊖ Serial     ● EnOcean |
| Data Format:     | ● JSON                                     |
| Pub Topic        | test/test                                  |
| Pub Qos          | 1 ~                                        |
| Pub Retain       | Disabled ~                                 |
| Pub Type:        | ● Processed Data ◯ Raw Data                |
| Pub Mode:        | Periodic reporting ~                       |
| Pub Interval     | 10 s                                       |

-Data Collection : Enabled/Disable

-Pub Data : Data Payload (for verification) / Serial / EnOcean:

-Data Format : JSON

-Pub Topic: Enter the topic name

-Pub QoS: Select the message assurance level.

-Pub Retain: Enabled for the Retain function/Select Disable.

-Pub Type :

-Processed Data: Telegram parsed data

-Row Data: Unparsed Telegram data

-Pub Mode :

-Periodic reporting: Time interval report

-Real-time reporting: Real time reporting latest data from sensors

-Pub Interval: Enter the transmission interval (Input is available only when Periodic

reporting is selected.)

11. Click the [Save] button.

Save

## 15. Cloud Service

This chapter describes Cloud-related procedures.

### 1. Connect to AWS

- 1. Log in to the WebUI and select [IoT] from the main menu.
- 2. Click [AWS] from the menu.
- 3. Enter the following:

IOT > AWS

#### AWS

| Connection status:       | Connected Stop                                 |      |
|--------------------------|------------------------------------------------|------|
| Enable:                  | Enabled                                        | •    |
| * Source of data:        | ⊖ Serial                                       |      |
| * Data Format:           | Json                                           |      |
| * Host:                  | a2iugp19eqekwb-ats.iot.us-east-1.amazonaws.com | ]    |
| * Port Number:           | 8883                                           |      |
| User Name:               |                                                |      |
| Password:                | 20                                             |      |
| * CA File:               | AmazonRootCA1.crt                              | Load |
| * Cert File:             | certificate.pem.crt                            | Load |
| * Key File:              | private.pem.key                                | Load |
| Reporting method:        | Real-time reporting                            | •    |
| * Topic:                 | test/mine                                      |      |
| * EnOcean Data mode:     | ○ Processed Data                               |      |
| Additional Json Message: |                                                |      |
|                          |                                                | e e  |

ОК

- -Source of data: Select the data sent from EnOcean / Serial.
- -Data Format: JSON
- -Enable This Connection: Check to start a connection to AWS.
- -Host: Enter the AWS endpoint.
- -Port Number:8883

-CA File: Select the certificate and press [Load]

-Cert File: Select the certificate file and press [Load]

- Key File: Select the private key file and press [Load]

-Reporting method: Select the communication timing from the following.

-Periodic reporting: Time interval report

-Real-time reporting: Real time reporting latest data from sensors

-Interval Time: Enter the transmission interval (can only be entered if Periodic reporting is selected)

-Topic: Enter the topic name of the MQTT

-EnOcean Data Mode:

-Processed Data: Telegram parsed data

-Row Data: Unparsed Telegram data

-Additional Json Message : Enter if there is a sentence you want to add to the JSON.

\*Example)"reciever\_type" : "500J",

\*Please enter according to JSON format.

4. Click [OK].

#### 2. Connect to Azure

- 1. Log in to the WebUI and select [IoT] from the main menu.
- 2. Click [AWS] from the menu.
- 3. Enter the following:

| ΙοΤ | > | Azure |
|-----|---|-------|
|     |   |       |

#### Azure

| Connection status:       | Disconnected                  |    |
|--------------------------|-------------------------------|----|
| Enable:                  | Enabled                       | *  |
| * Source of data:        | ⊖ Serial (● EnOcean           |    |
| * Data Format:           | <ul> <li>Json</li> </ul>      |    |
| * Host Name              |                               |    |
| * Device ID              |                               |    |
| * Shared Access Key      |                               |    |
| Reporting method:        | Periodic reporting            | ~  |
| * Interval Time:         |                               |    |
| * EnOcean Data mode:     | Processed Data     C Raw Data |    |
| Additional Json Message: |                               |    |
|                          |                               | 11 |

49

OK

-Enable This Connection: Check to start a connection to Azure.

-Host Name:

Enter your Azure host name - Enter your Device ID: Device ID

-Shared Access Key: Set the access key

-Reporting method: Select the communication timing from the following.

-Periodic reporting: Time interval report

-Real-time reporting: Real time reporting latest data from sensors

-Interval Time: Enter the transmission interval (can only be entered if Periodic reporting is selected)

-Topic: Enter the topic name of the MQTT

-EnOcean Data Mode:

-Processed Data: Telegram parsed data

-Row Data: Unparsed Telegram data

-Additional Json Message : Enter if there is a sentence you want to add to the JSON.

\*Example)"receiver\_type" : "500J",

\*Please enter according to JSON format.

4. Click [OK].

### 16. Software Updates

This chapter describes the procedure for updating the software.

- 1. Log in to the WebUI and select [System] from the main menu.
- 2. Se lect [Firmware Upgrade] from the side menu.
- 3. Select [Browse] and select the update file (~.bin) to be provided separately.
- 4. Select [Upgrade].

| loT                               | Dashboard           | Internet                                                                                                    | Wireless       | System |  |
|-----------------------------------|---------------------|----------------------------------------------------------------------------------------------------|----------------|--------|--|
| Firmware Upgrade                  |                     | closing your web browser or di                                                                                                    | 0              |        |  |
| System Settings<br>VPN            | This is a normal pa | Please be aware that during the update, there may be a temporary interruption in your internet connection.<br>This is a normal part of the process. Your device will automatically restart once the update is complete. |                |        |  |
| IPSec<br>SurfView                 | Current Firmware Da |                                                                                                    | 20240110_20_46 |        |  |
| Advance Settings<br>WAN Port PING |                     | rmware upgrade file and then p                                                                                                    |                | -      |  |

- 5. A progress bar pop-up is displayed, and the application restarts when the progress reaches 100%.
- 6. The update is complete.
  - $\ast$  Do not unplug the power during the update.

### 17. Network Interface

This chapter describes the Network Interface.

#### (((•))) Wi-Fi ISP Router Access Point DHCP DHCP DHCP SurfGate **FIREWALL** IP Address Auto-Assign IP Address Auto-Assign IP Address Auto-Assign IP Address Setting WiFi WAN WAN Settings LTE WAN Station Static LTE USB Physical Interface RJ45 WiFi egment1 Segment2 WiFi LAN USB LAN LAN Settings Access Point Static DHCP IP Address Setting IP Address Auto-Assign \* followed by DHCP settings IP Address Setting IP Address Auto-Assign IP Address Auto-Assign IP Address Auto-Assign

SurfGate Interface Details

Each physical interface operates in one role.

The firewall policy applies to inbound communication for WAN.

LAN (DHCP), WiFi, and USB are accepted on the same logical interface.

WAN interface is registered as the default gateway. (Priority metric: RJ45 > Wi-Fi > LTE)

# 18. Revision History

This chapter provides a history of revisions.

The manual revision symbol is appended to the end of the version number on the front cover.

### Version Number: NTD83X -User $\Box$

| Revision | Date of      | Revised page                                                      |  |  |
|----------|--------------|-------------------------------------------------------------------|--|--|
| symbol   | revision     |                                                                   |  |  |
| А        | December     | first edition                                                     |  |  |
|          | 2022         |                                                                   |  |  |
| В        | January 2023 | Correction of USB description and added about power OFF           |  |  |
| С        | March 2023   | Added IoT chapter                                                 |  |  |
| D        | March 2023   | Added Wireless chapter                                            |  |  |
| Е        | March 2023   | Corrected the AWS chapter                                         |  |  |
| F        | March 2023   | Modify the address in the Modbus Address List                     |  |  |
| G        | April 2023   | Addition of device configuration, product specifications, and TBD |  |  |
|          |              | items                                                             |  |  |
| Н        | June 2023    | Add Modbus RTU, FTP/SFTP items                                    |  |  |
| Ι        | July 2023    | Adding a Wi-Fi STA item                                           |  |  |
| J        | September    | Reflect the change in model number                                |  |  |
|          | 2023         | Image replacement and procedure change due to WebUI               |  |  |
|          |              | improvement                                                       |  |  |
|          |              | Added Regulatory and Certification items to the Product           |  |  |
|          |              | Specifications chapter                                            |  |  |
|          |              | Added EEP to EnOcean chapter                                      |  |  |
|          |              | Modification of $RS485/232$ chapter, deletion and modification of |  |  |
|          |              | Modbus Address List                                               |  |  |
|          |              | Add Azure to the Cloud Service chapter                            |  |  |
|          |              | Adding an MQTT ChapterAdding a VPN Chapter                        |  |  |
| К        | October 2023 | Added System Log chapter                                          |  |  |
|          |              | Modified product specification chapter EnOcean                    |  |  |
| L        | October 2023 | Added corresponding EEP to EnOcean chapter                        |  |  |
| М        | October 2023 | Added MQTTS to the MQTT chapter                                   |  |  |

| ↑ Revision symbol |
|-------------------|
|-------------------|

| Ν | October 2023 | Added IPSec to the VPN chapter                            |
|---|--------------|-----------------------------------------------------------|
| 0 | November     | Added Ethernet Management and Network Interface chapters. |
|   | 2023         |                                                           |
| Р | January 2024 | Removed the System Log chapter, added                     |
|   |              | FTP/SFTP chapter, changed                                 |
|   |              | the cover, and changed the information chapter            |
| Q | April 2024   | Updated the list of supported EEPs and GPs in the EnOcean |
|   |              | chapter.                                                  |

## 19. Information

We do not guarantee our products when they are used under conditions or environments not described in this magazine, or when they are used for applications that require particular safety, such as when they are expected to have a significant impact on human life or property, unless there is a special agreement intended by the Company.

Inquiries about products SyncWave Inc. E-mail: info@syncwave.jp / Website: https://syncwave.jp/

Version number: NTD83X -UserQ as of April, 2024